## CREATING A NAVIGATION PILL IN CANVAS

To assist students in returning to critical areas of your Canvas course, you should consider creating a navigation aide on your course Front Page. Certainly a simple list of links can suffice, but creating a graphical navigation interface can help draw student attention.

This guide demonstrates how to convert a list of links into a "pill" on the Canvas page, which gives the benefits of a graphical navigation interface without requiring much in the way of graphic or coding skills.

## CREATING A NAVIGATION PILL

- 1. Open up your Canvas Page to the Edit screen.
- 2. Start a "Bullet list" using the button indicated below.

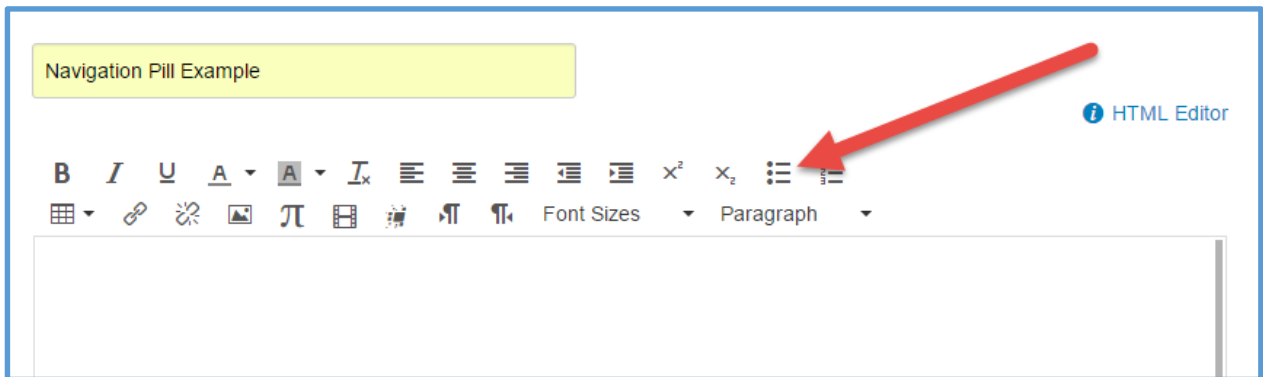

3. Type a list of the entries you want on your navigation interface.

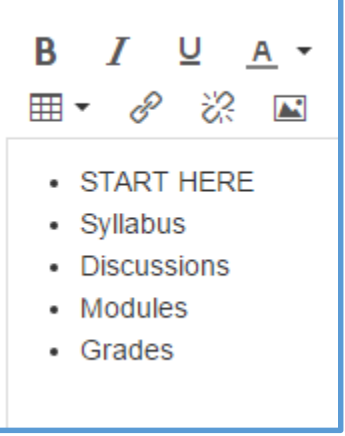

4. Select each item from the list, and use the Links area to the right of the Rich Text Editor window to point the link to the appropriate part of the course.

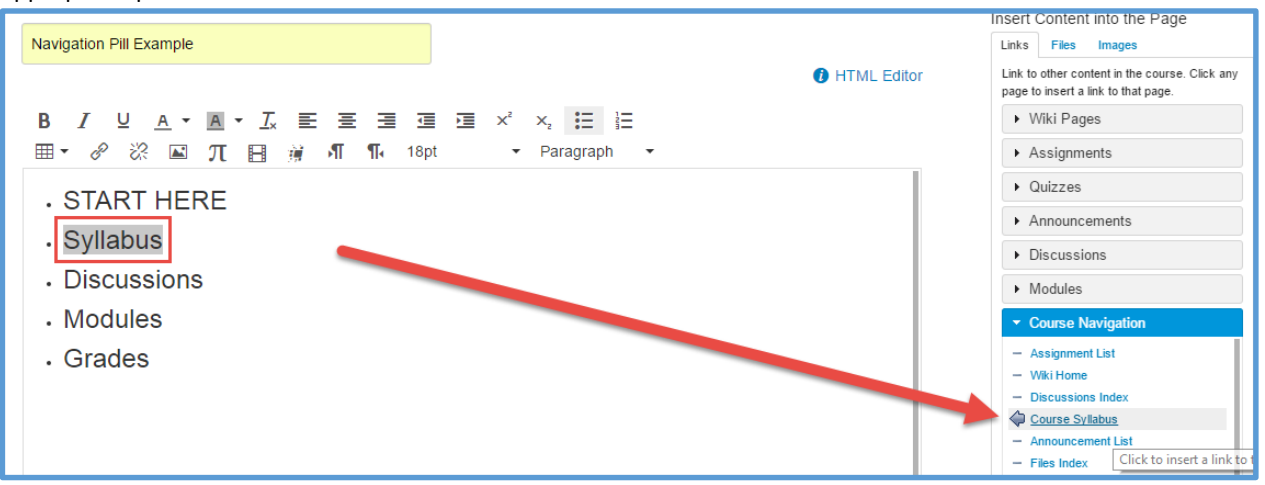

5. Select the list, and change the "Font Sizes" menu to a desired size. (14 or 18 point type should work well.)

6. Now click the "HTML Editor" link to switch over to the code view for this page. (Don't panic! You will only need to change one thing in the code view.)

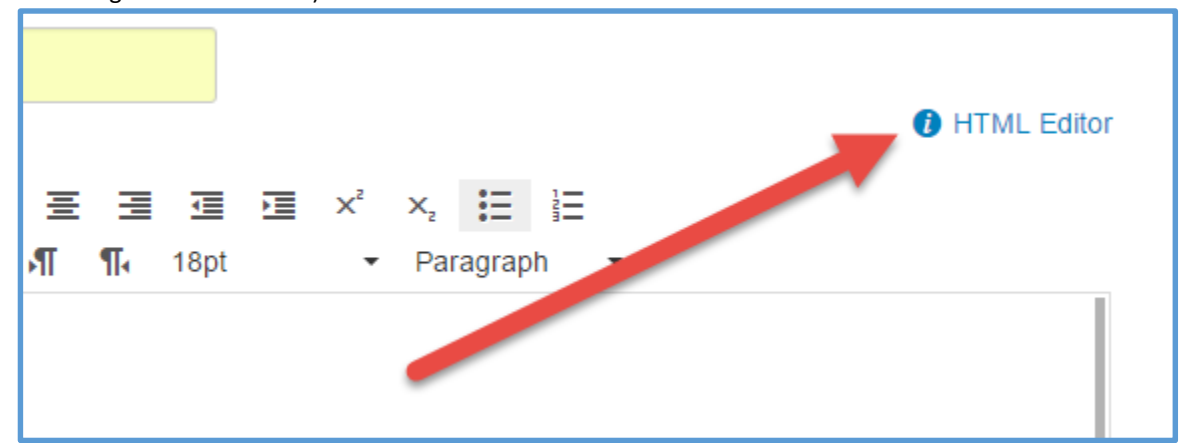

7. The elements enclosed in "less than" and "greater than" symbols are HTML tags. Look for the tag that says "<ul>".

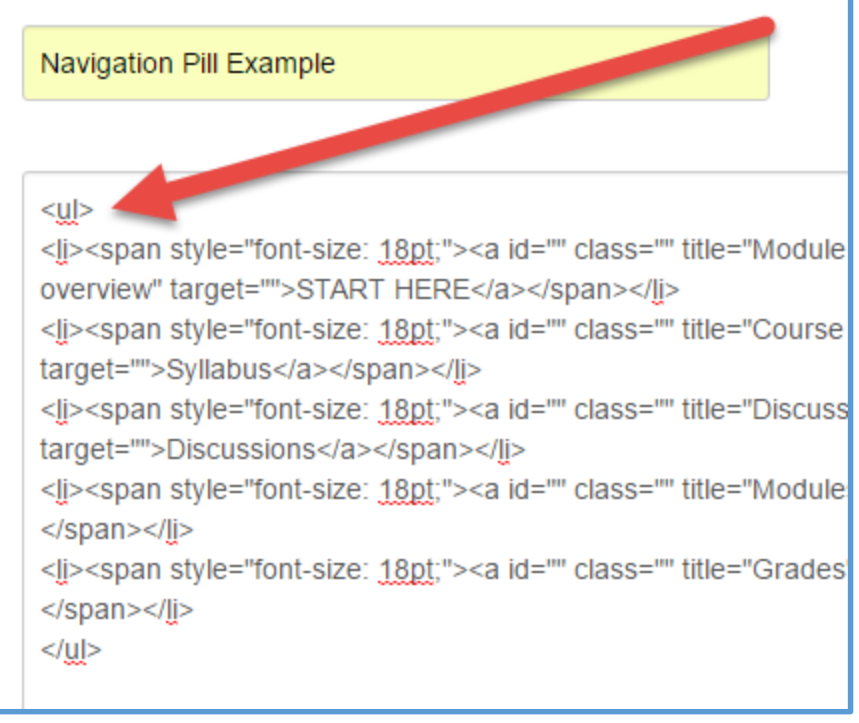

8. Replace the "<ul>" tag with "<ul class="pill">".

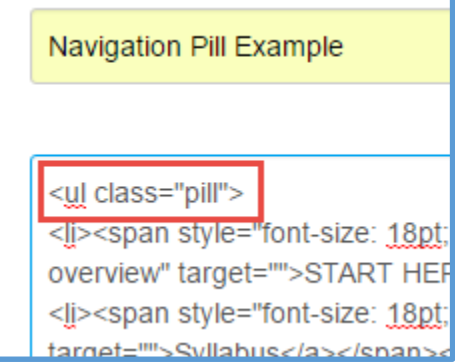

9. Now click the "Save" button. (Or "Save & Publish" if you haven't published this page yet.)

10. Congratulations. You should now have a visually appealing navigation pill menu.

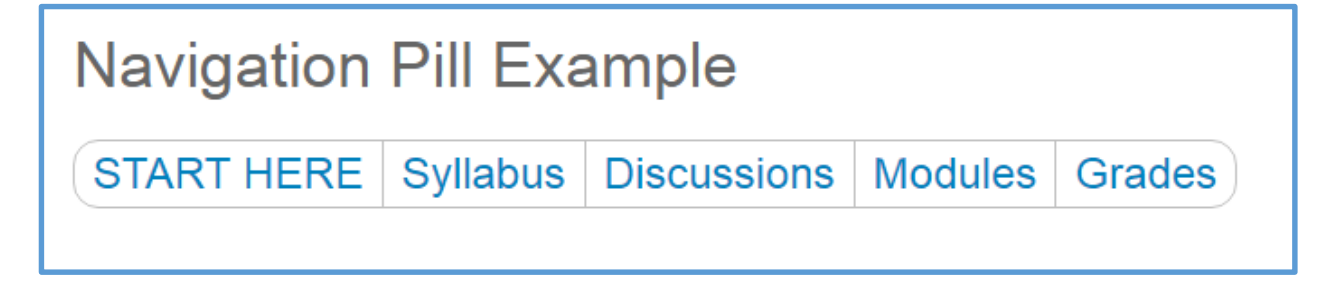

## EDITING A NAVIGATION PILL

- 1. Open up your Canvas Page to the Edit screen.
- 2. To remove any element from the navigation pill, simply delete that item from the list.
- 3. To change where any element takes students, select the item from the list, and use the Links area to the right of the Rich Text Editor window to point the link to the new destination within the course. (You will need to set the Font Size of the new entry after setting the link.)

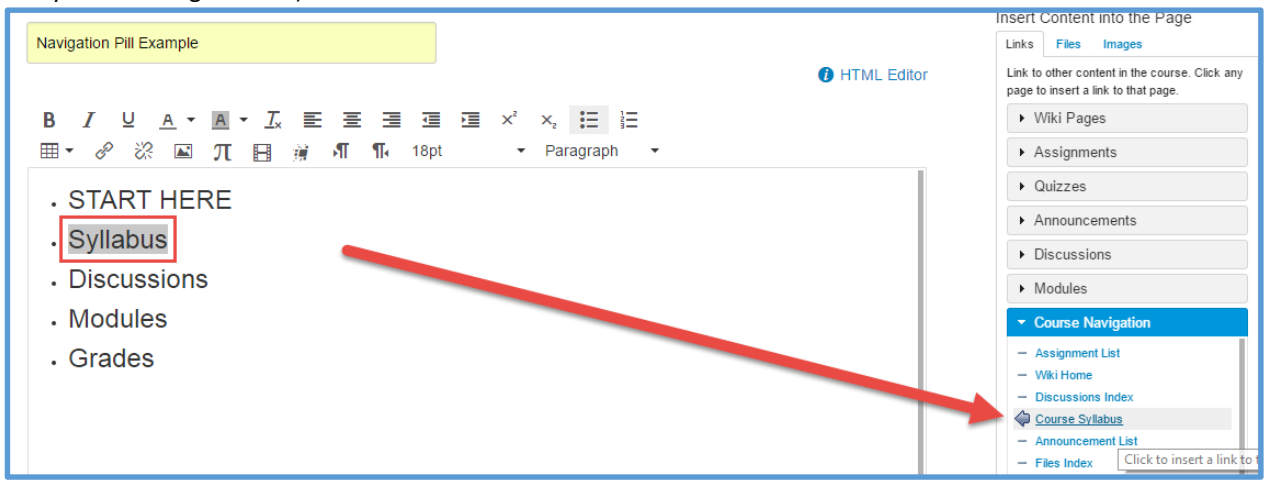

- 4. To add a new element to the navigation pill, select the end of a line, hit Enter, and type a link your new entry. (You will need to set the Font Size of the new entry after setting the link.)
- 5. Now click the "Save" button, and test to confirm that the links in your navigation pill behave as you expect.